#### Fiche pédagogique

*Education aux médias et à l'information*

 $\overline{\mathbf{u}}$ 

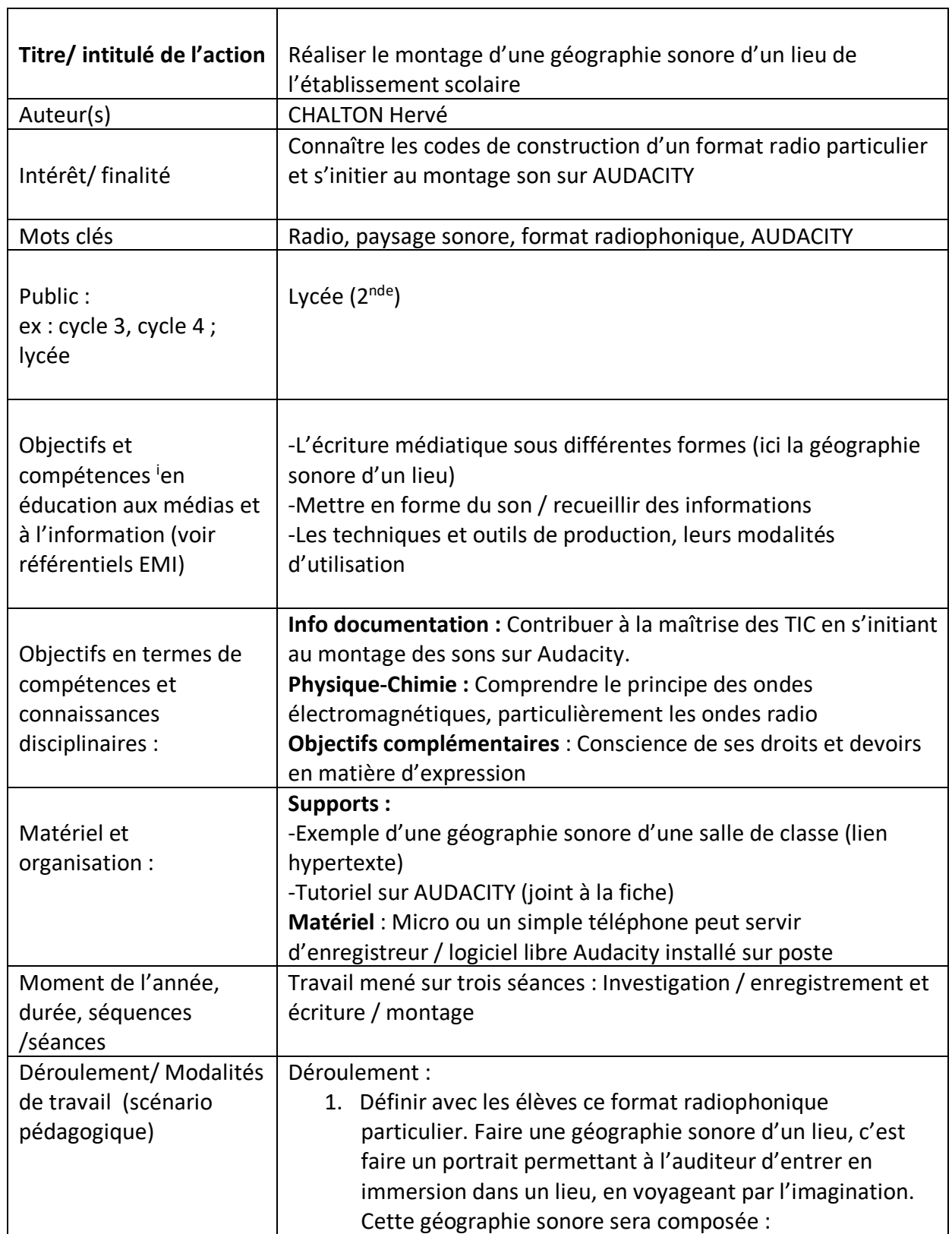

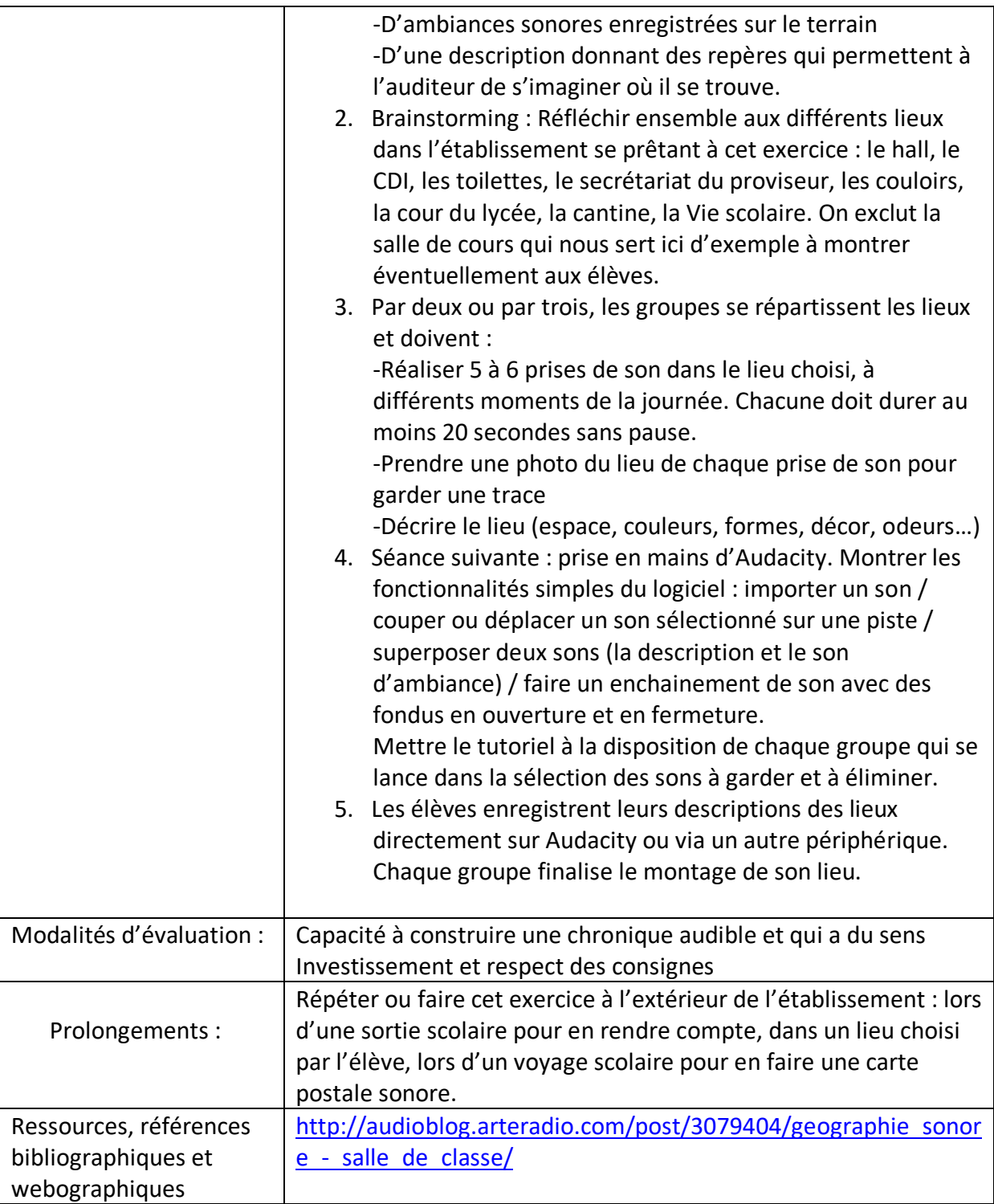

l

# **Faire un montage sonore sur Audacity**

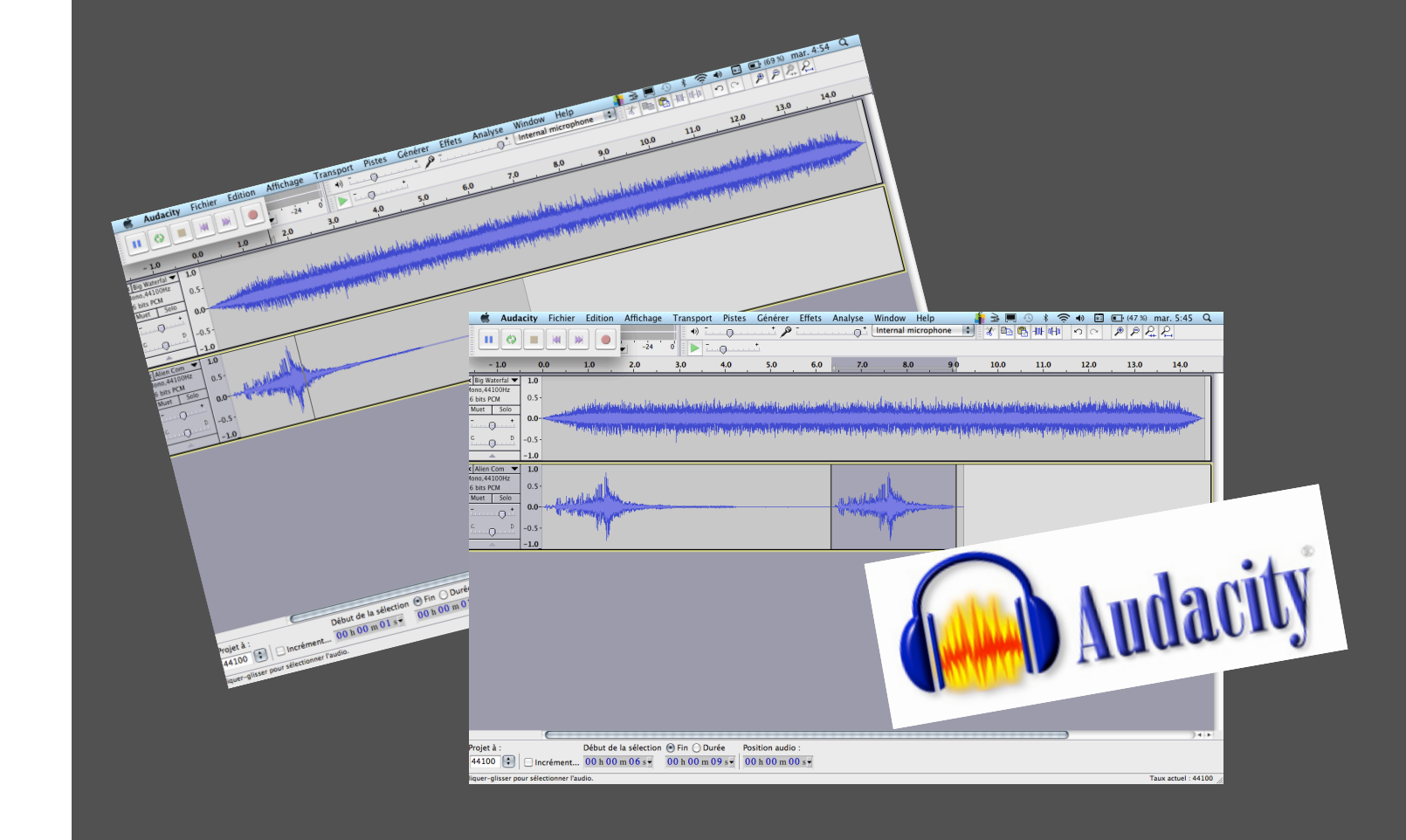

**M.GOUARD M.CHALTON**

### **Etape 1 – AU PREALABLE...**

**Il est important de « classer » les sons que l'on souhaite utiliser.**

*On pourra choisir par exemple de répertorier ses pistes sonores dans différents dossiers :* 

*« Sons d'ambiance » « Description voix » « jingle »* 

*Cette étape vous permettra de choisir plus rapidement les parties de sons que vous souhaitez importer dans le logiciel Audacity. A vous !*

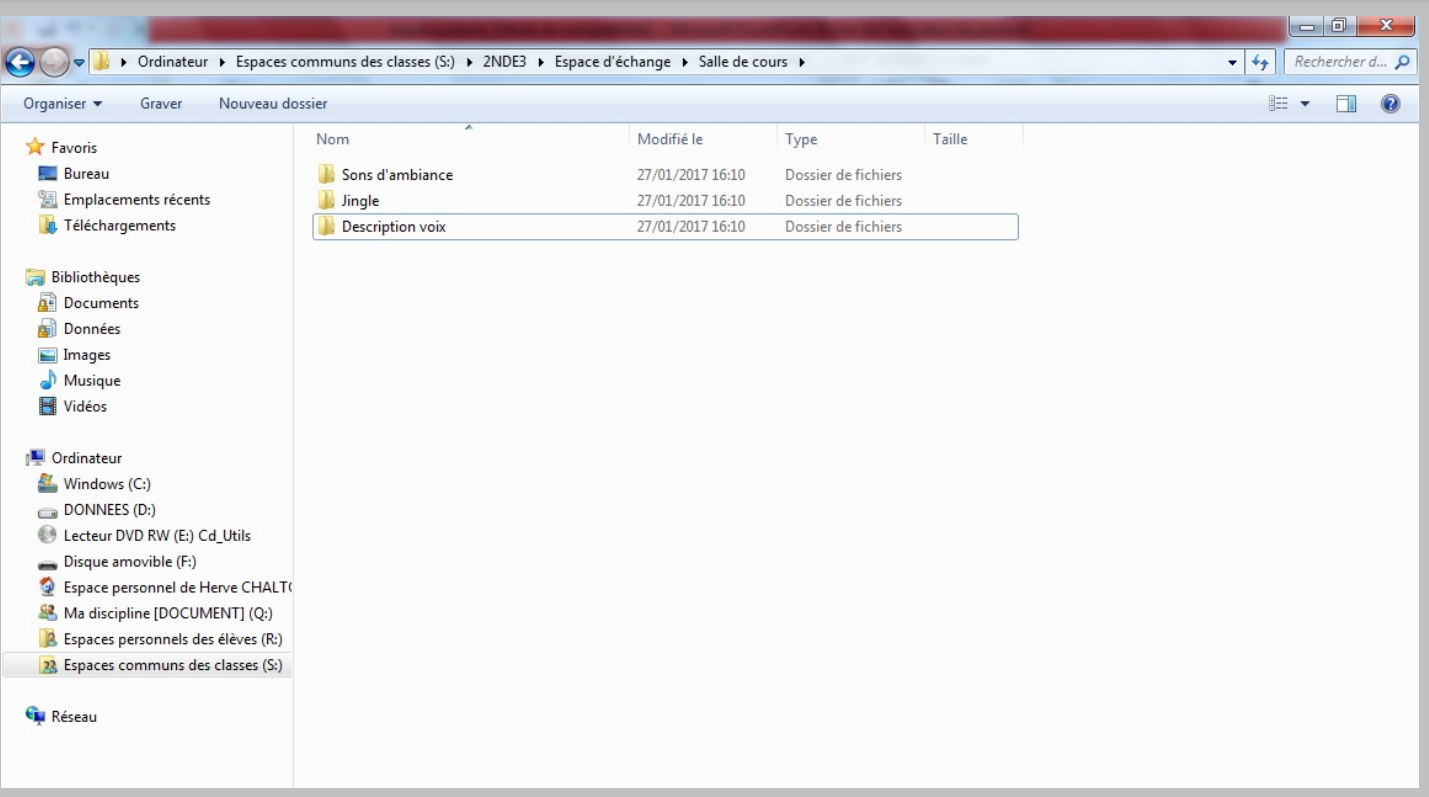

#### **Etape 2 – Ouverture du Logiciel…**

Sur le bureau de l'ordinateur, cliquez sur AUDACITY. Le Logiciel se lance, vous visualisez l'interface ci-dessous :

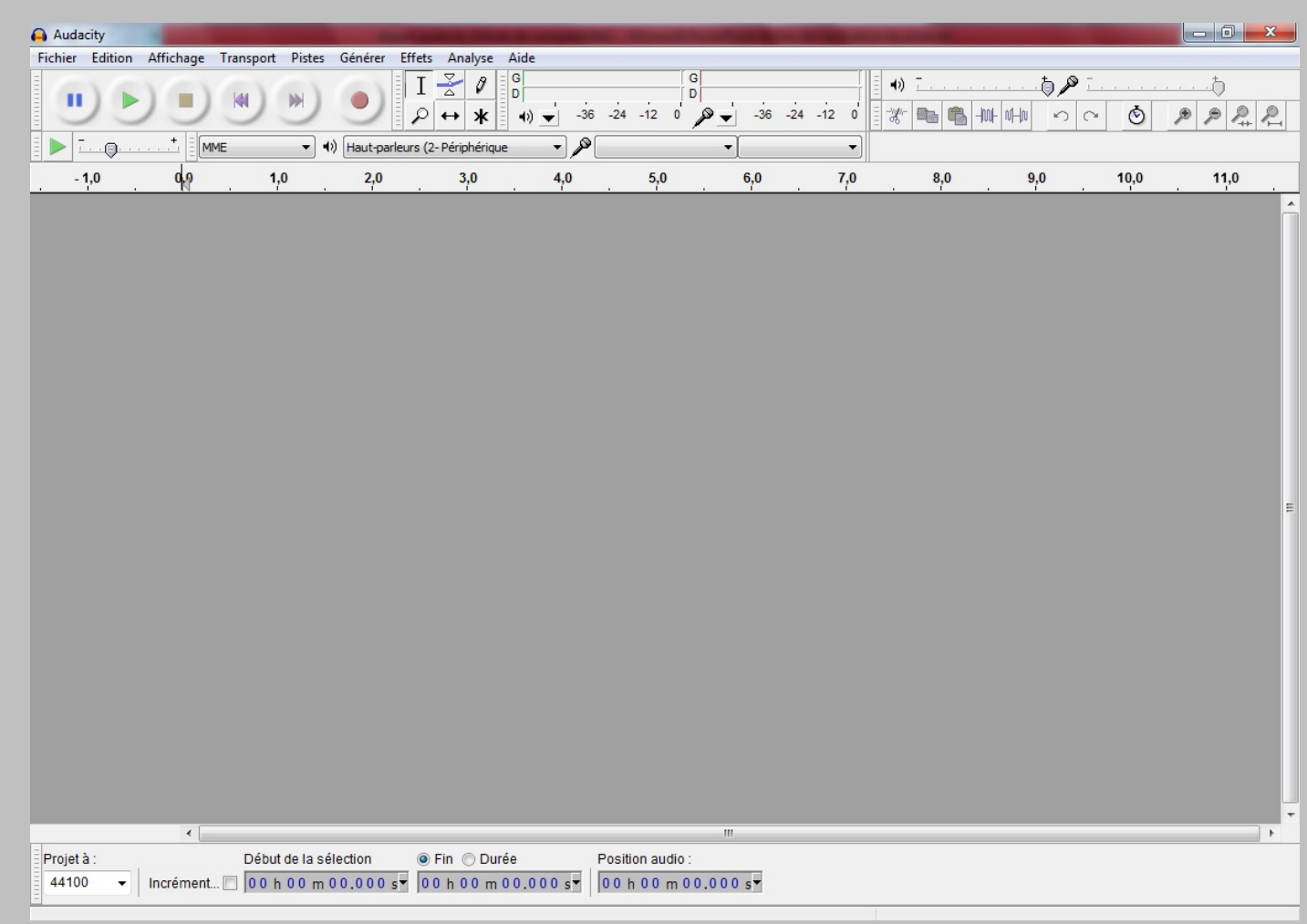

#### **Etape 2 – Ouverture du Logiciel…**

L'INTERFACE : Quelques icônes nécessaires…

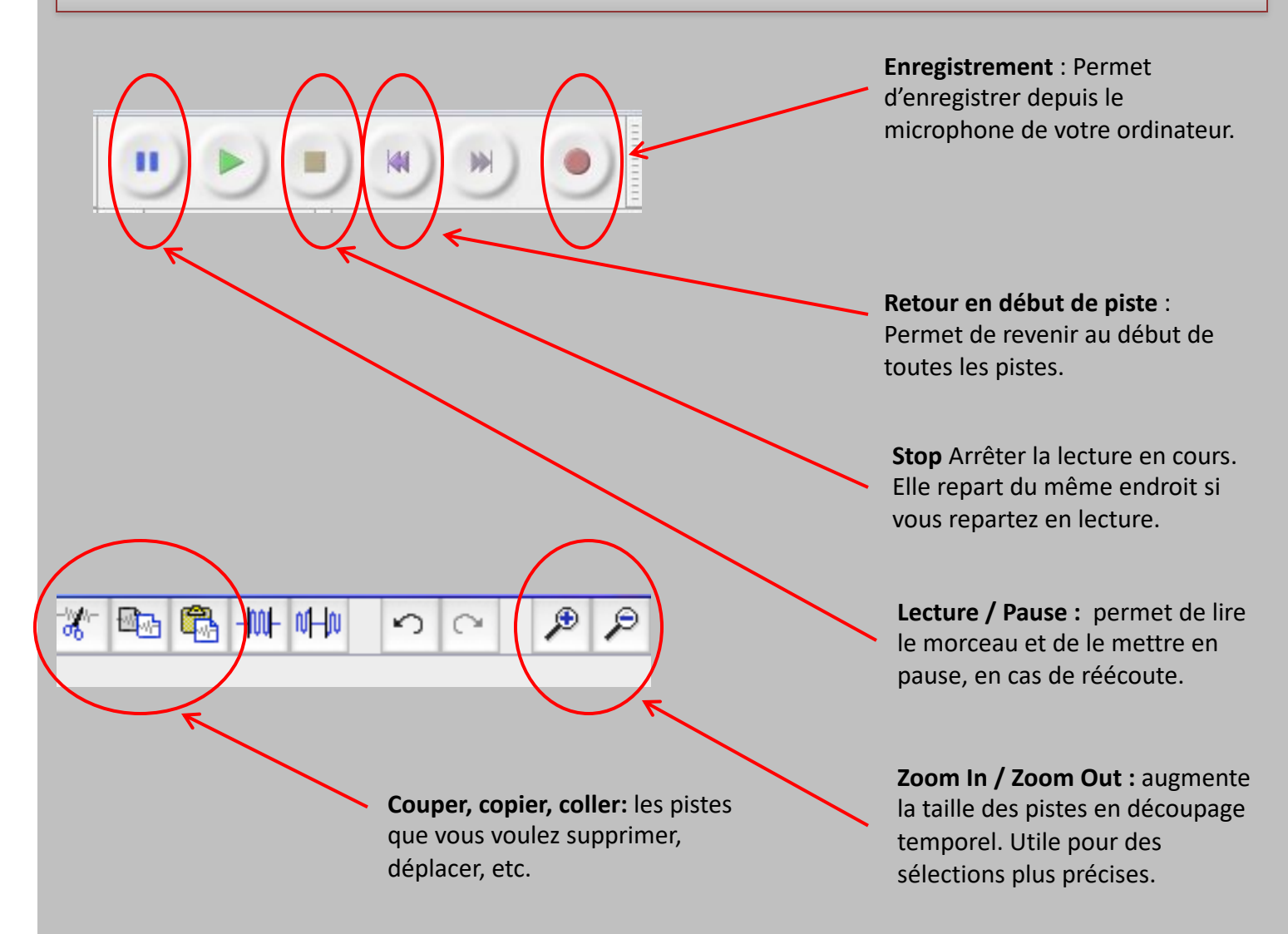

### **Etape 2 – Ouverture du Logiciel…**

L'INTERFACE : Quelques icônes nécessaires…

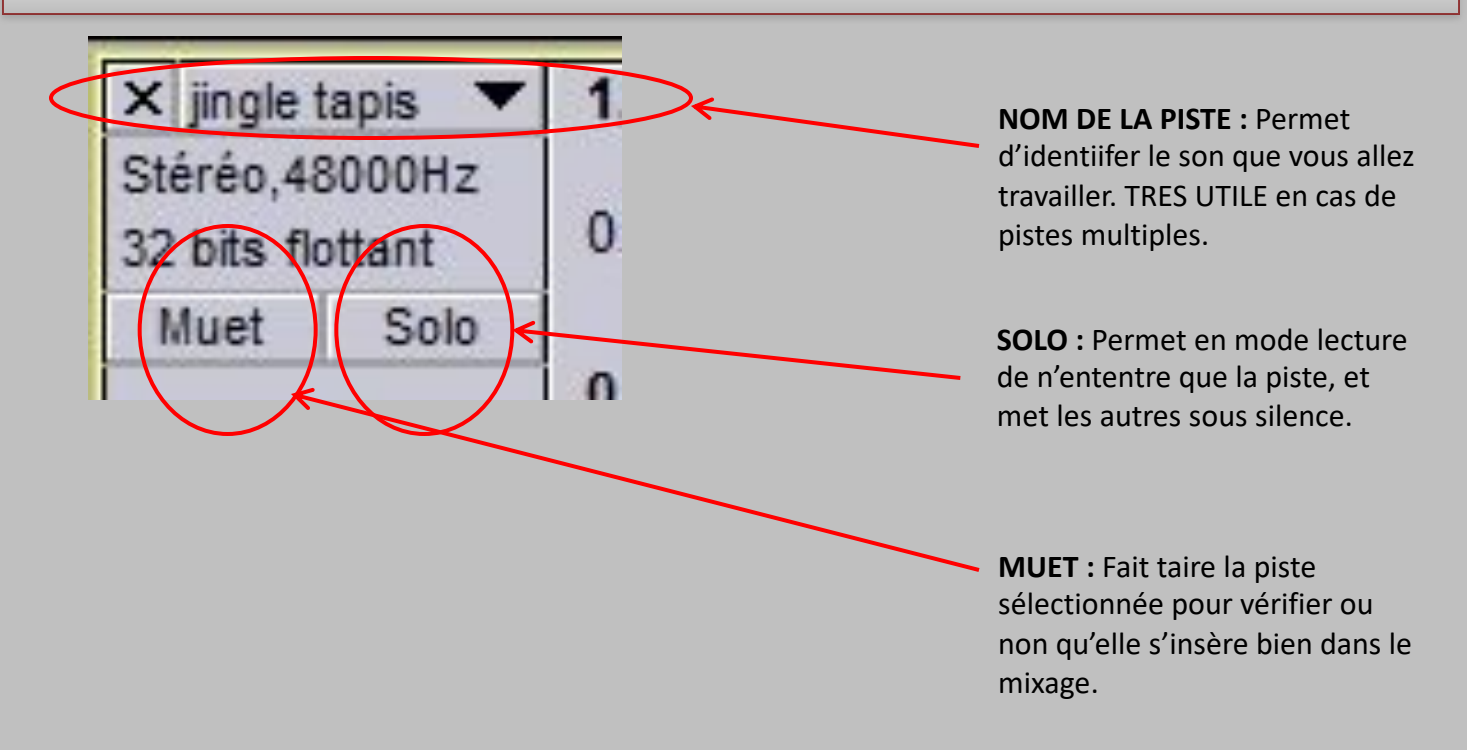

#### **Etape 3 – Importation d'une piste**

Dans le répertoire fichier, choisir la fonction « importer » puis le sous répertoire « Audio »:

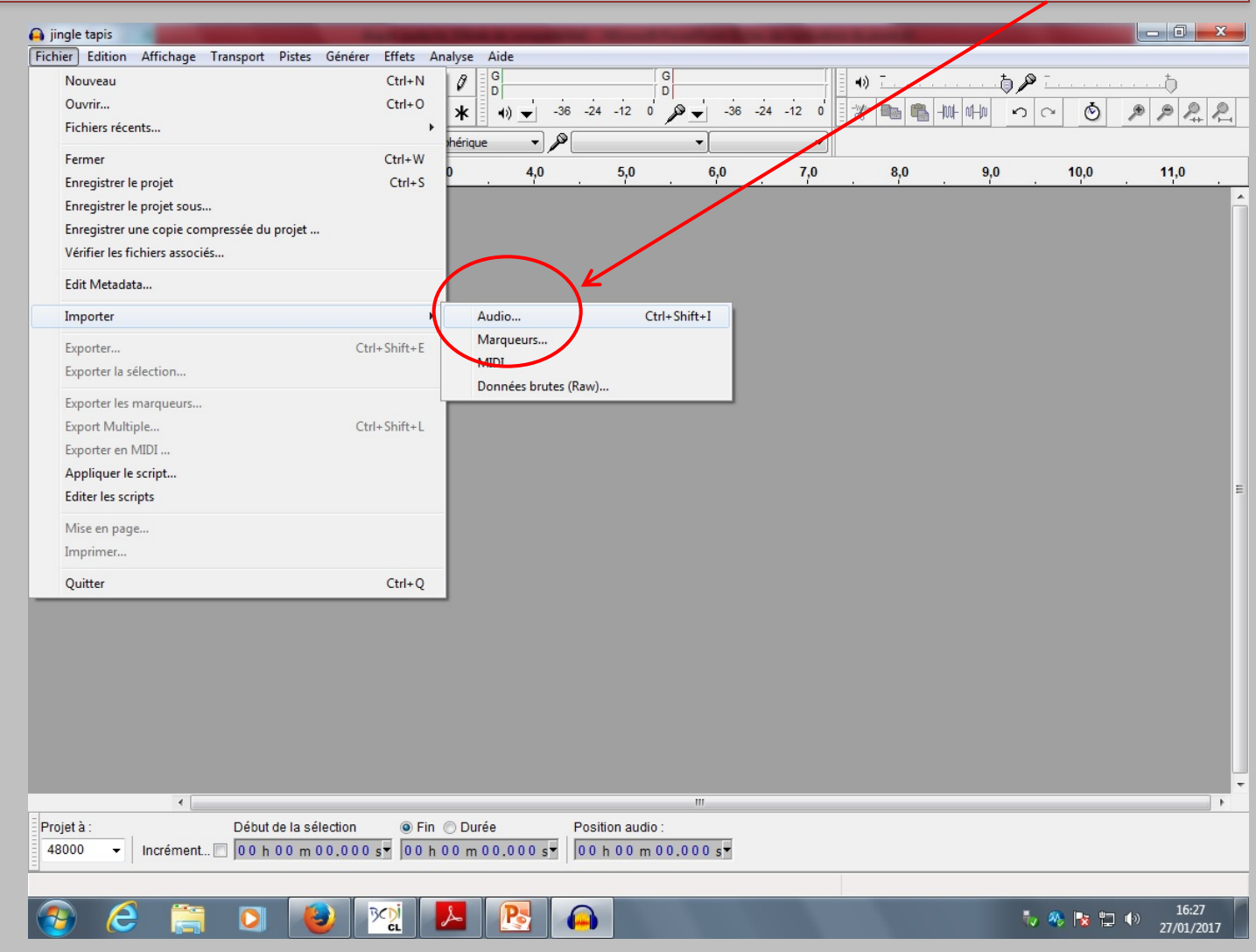

#### **Etape 3 – Importation d'une piste**

- Choisir un son dans la banque de sons qu'on a pris soin de classer au préalable
- Cliquer sur « Ouvrir »

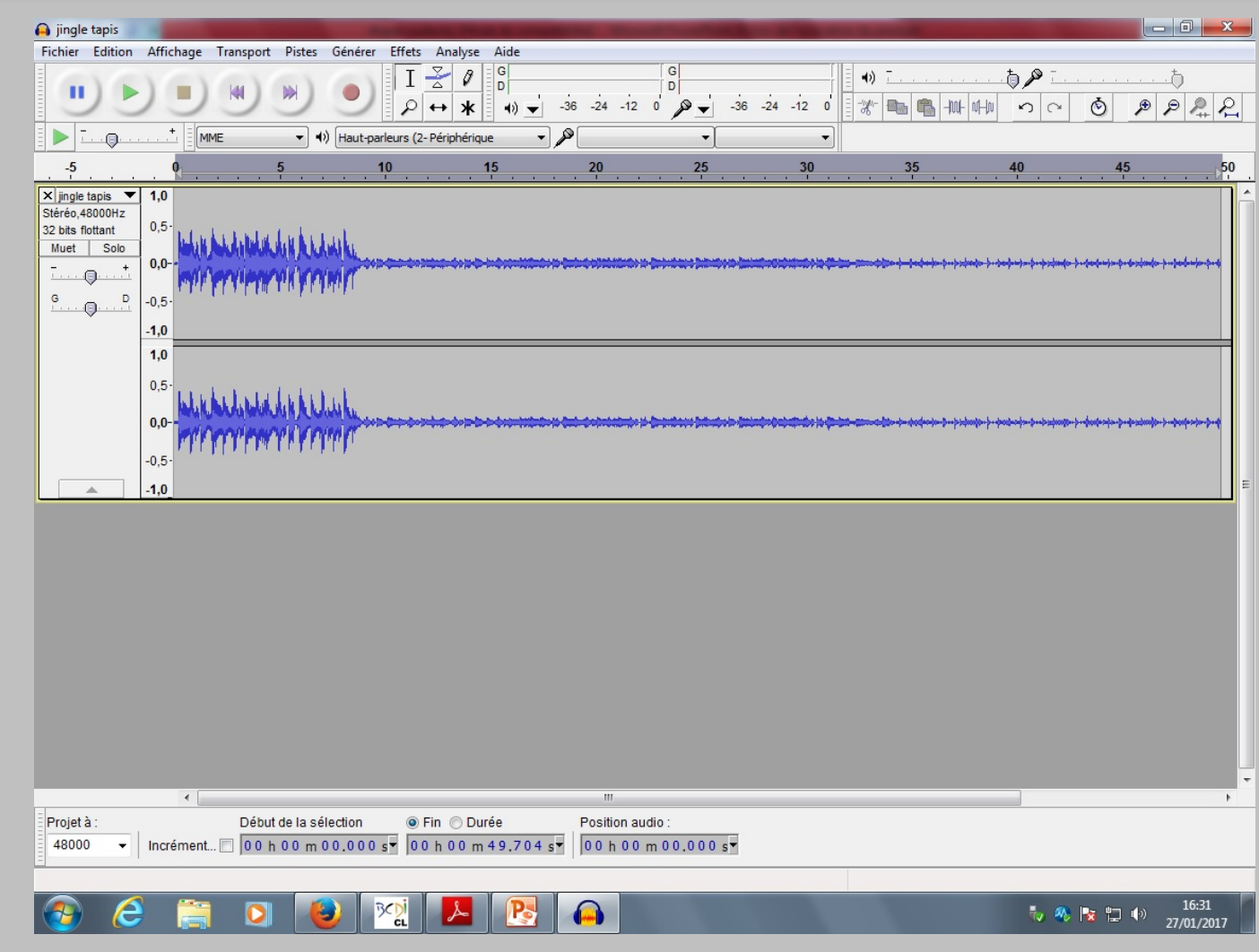

#### **Etape 4 – Importation d'une 2nde piste**

*Dans le répertoire fichier, choisir à nouveau la fonction « importer » puis le sous répertoire « Audio »:*

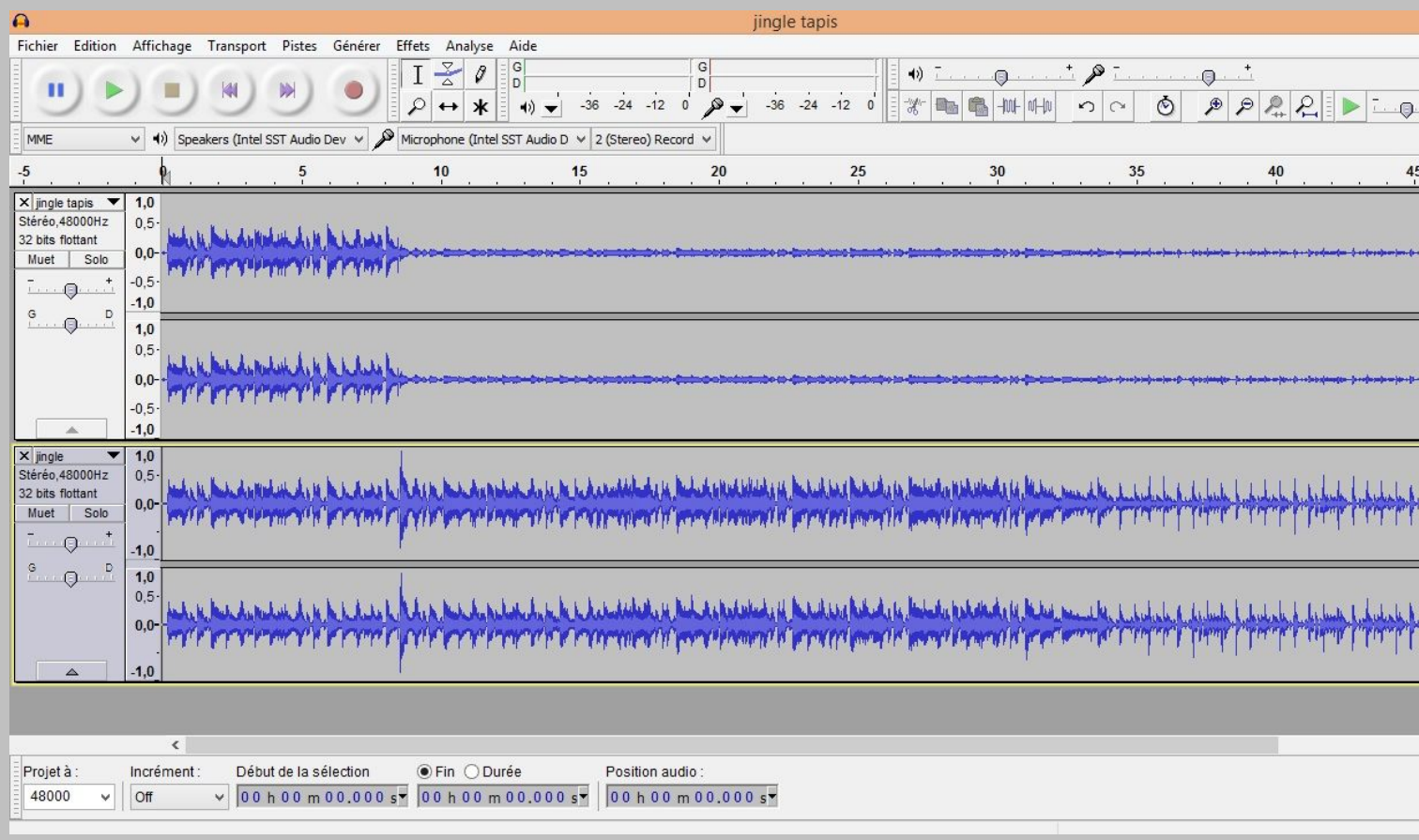

## **Etape 5 – Mixer 2 pistes (volume)**

Cette étape vous permet de mettre plus ou moins en avant un des sons que vous avez choisis.

Déplacez la molette « Gain » à gauche de votre piste pour gérer le niveau sonore. Appuyez sur « Espace »/pour lire votre piste par rapport à l'autre, et contrôler son volume (La touche espace correspond à la fonction « Lecture /stop »).

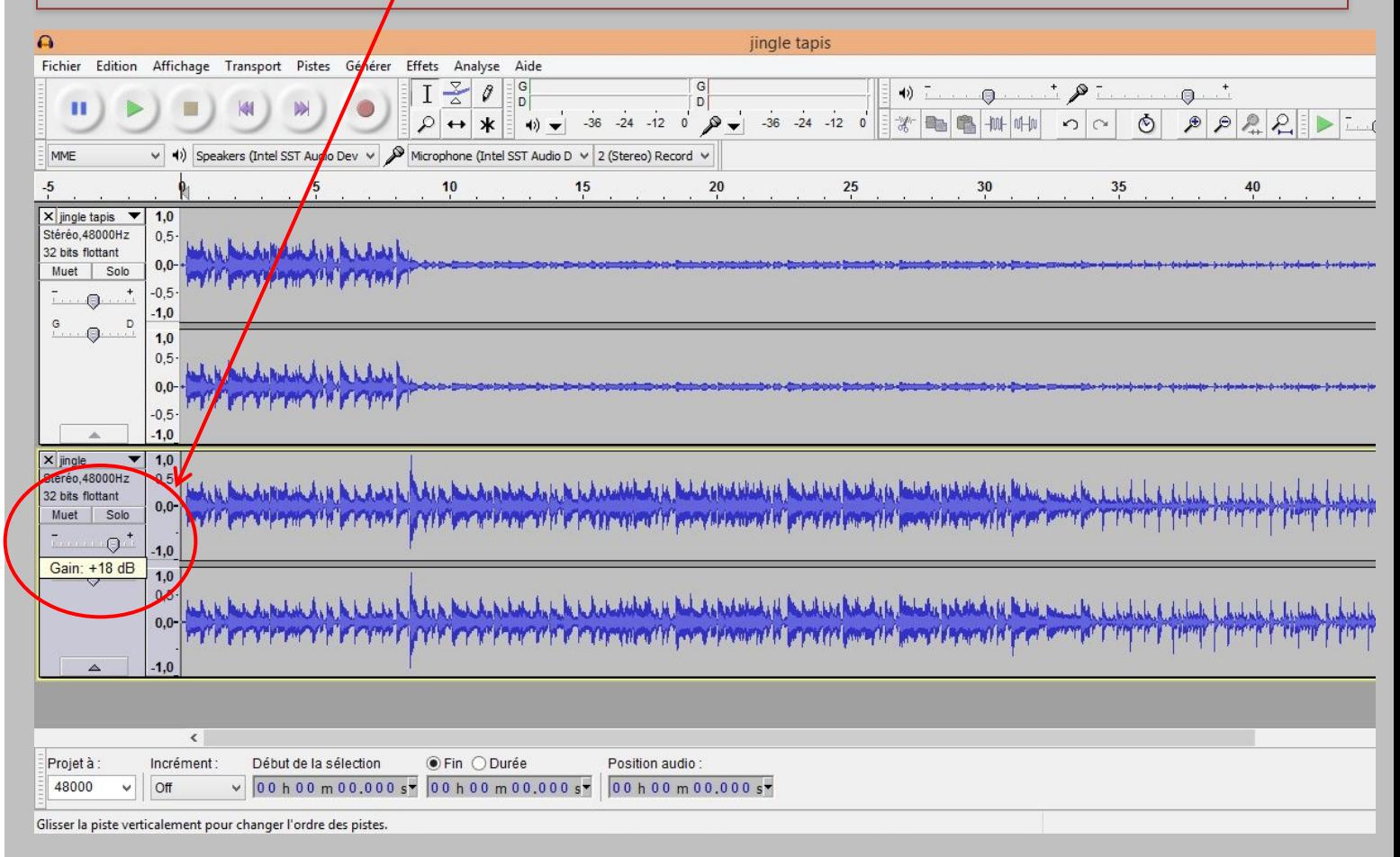

## **Etape 6 – Sélectionner une partie de piste**

Avec votre souris, cliquer sur la partie que vous souhaitez sélectionner pour travailler. Déroulez ensuite votre zone de sélection à l'endroit où vous souhaitez terminer votre sélection.

La partie sélectionnée apparaît désormais en grisé plus foncé.

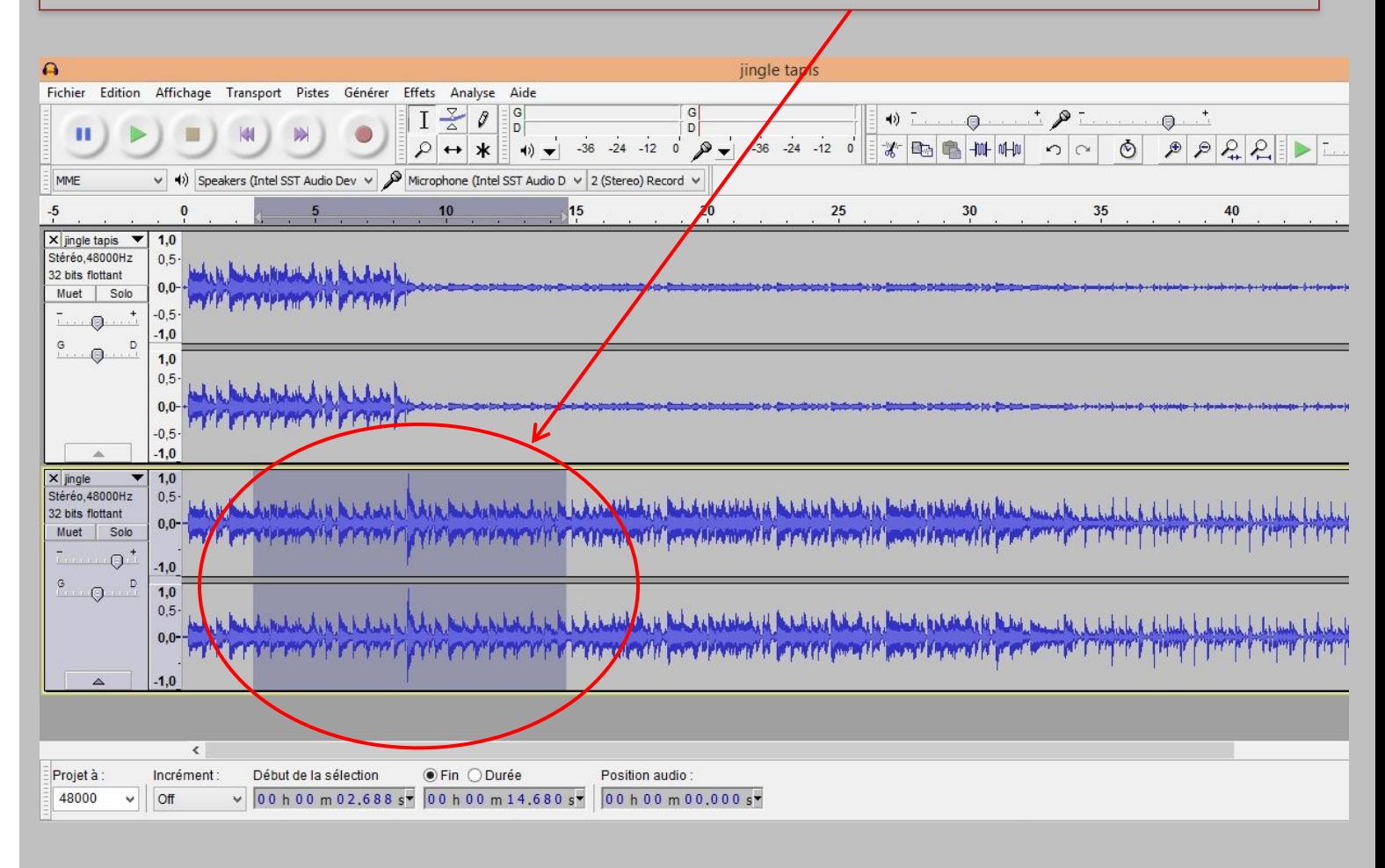

#### **Etape 7 – copier / coller une partie de piste**

Votre partie étant toujours sélectionnée, cliquer sur les icônes « copier » ou « couper ».

Cette opération va permettre de copier ou de couper uniquement la zone grisée qui a été sélectionnée auparavant.

En appuyant sur le bouton « suppr », vous supprimez la partie sélectionnée.

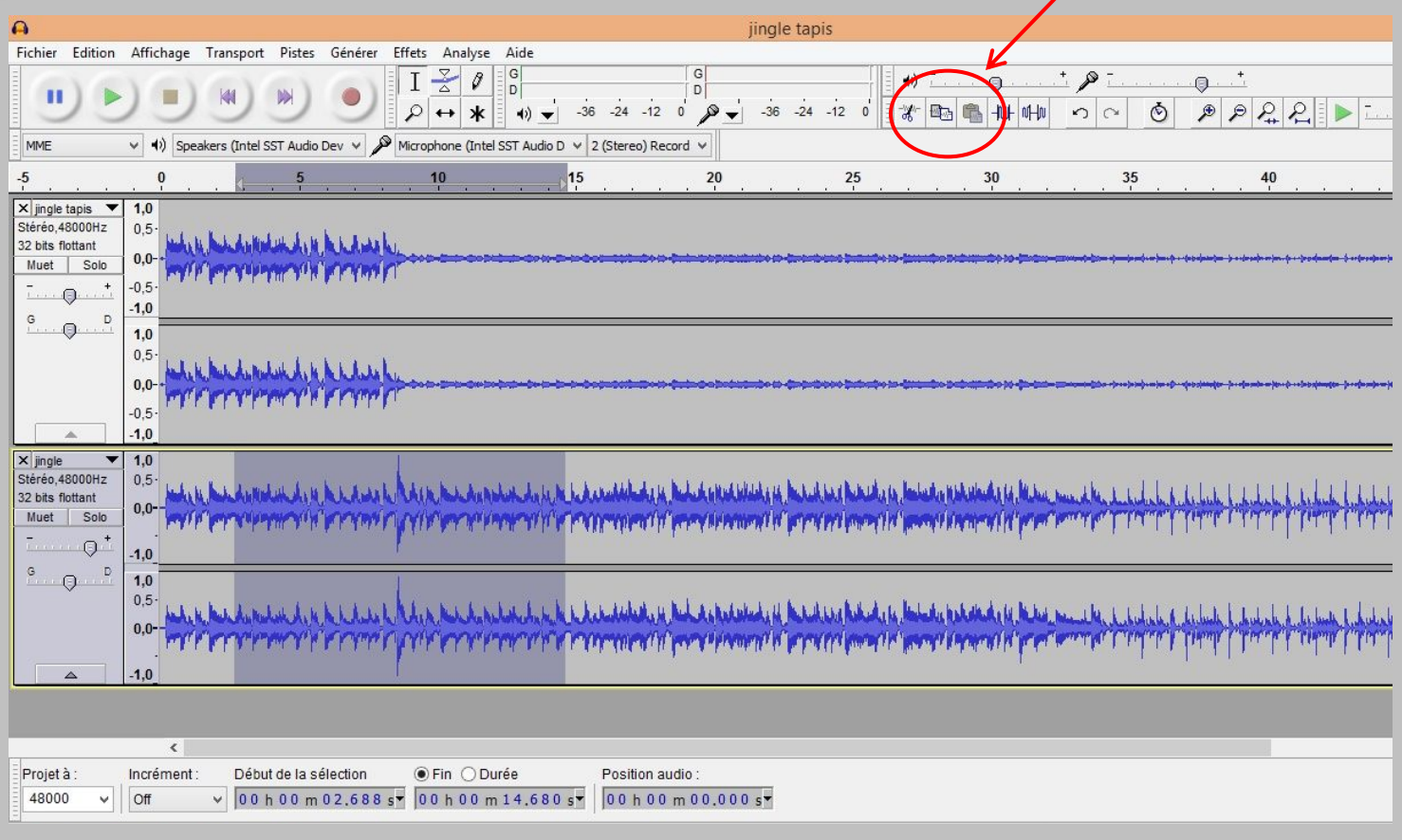

#### **Etape 7 – copier / coller une partie de piste**

Sur une piste de votre choix : sélectionner un endroit avec votre curseur puis cliquer sur l'icône « coller ». La zone que vous avez copié initialement va se placer à l'endroit que vous avez sélectionné avec le curseur

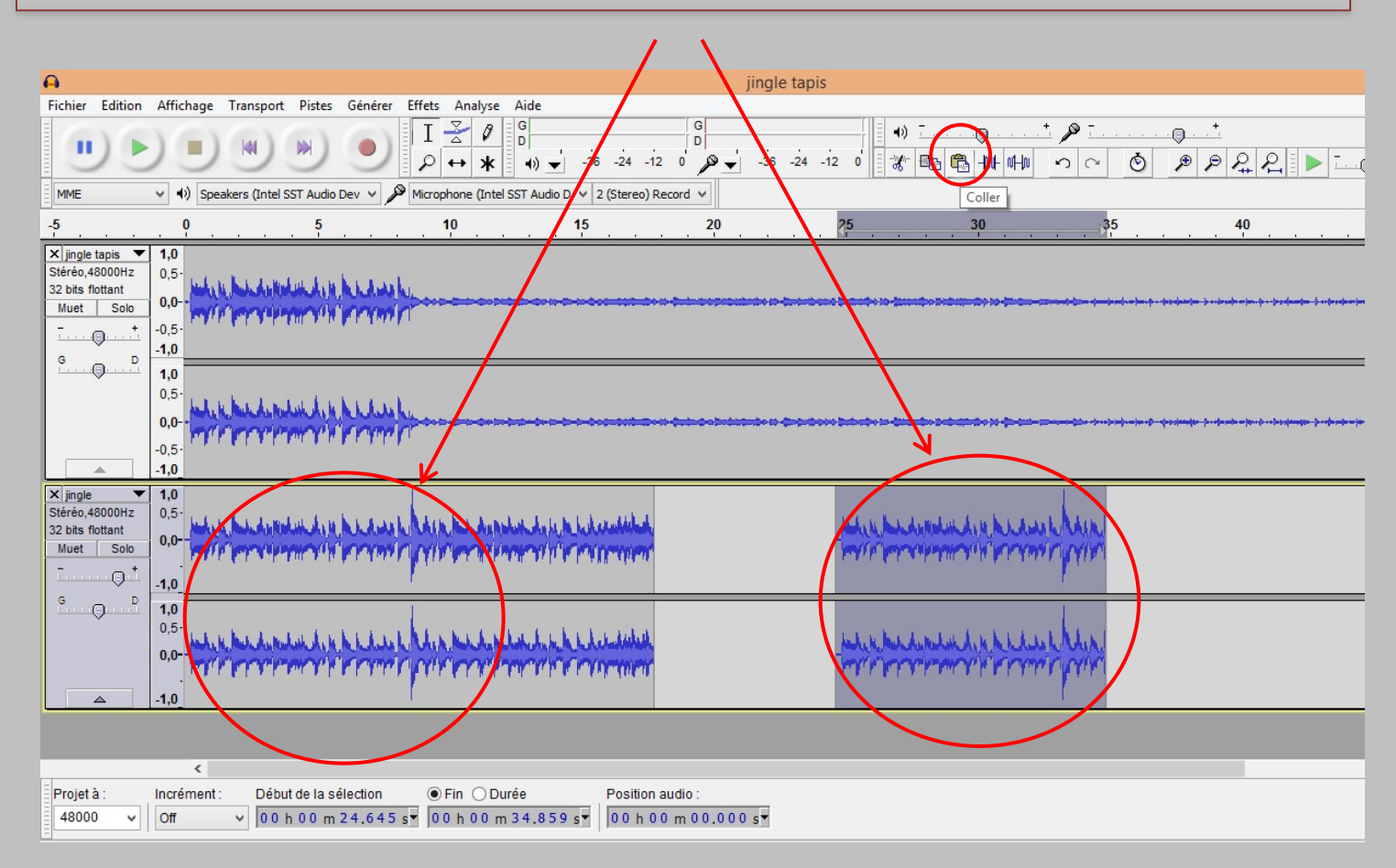

#### **Etape 7 – copier / coller une partie de piste**

Si vous voulez coller dans une piste différente, nouvelle, allez dans le menu déroulant «Pistes » puis sélectionnez une nouvelle piste stéréo. Une bande défilante supplémentaire va apparaître en bas. Quand vous avez plusieurs pistes,  $n$ *bus vous conseillons de les nommer pour s'y* retrouver plus vite plus tard.

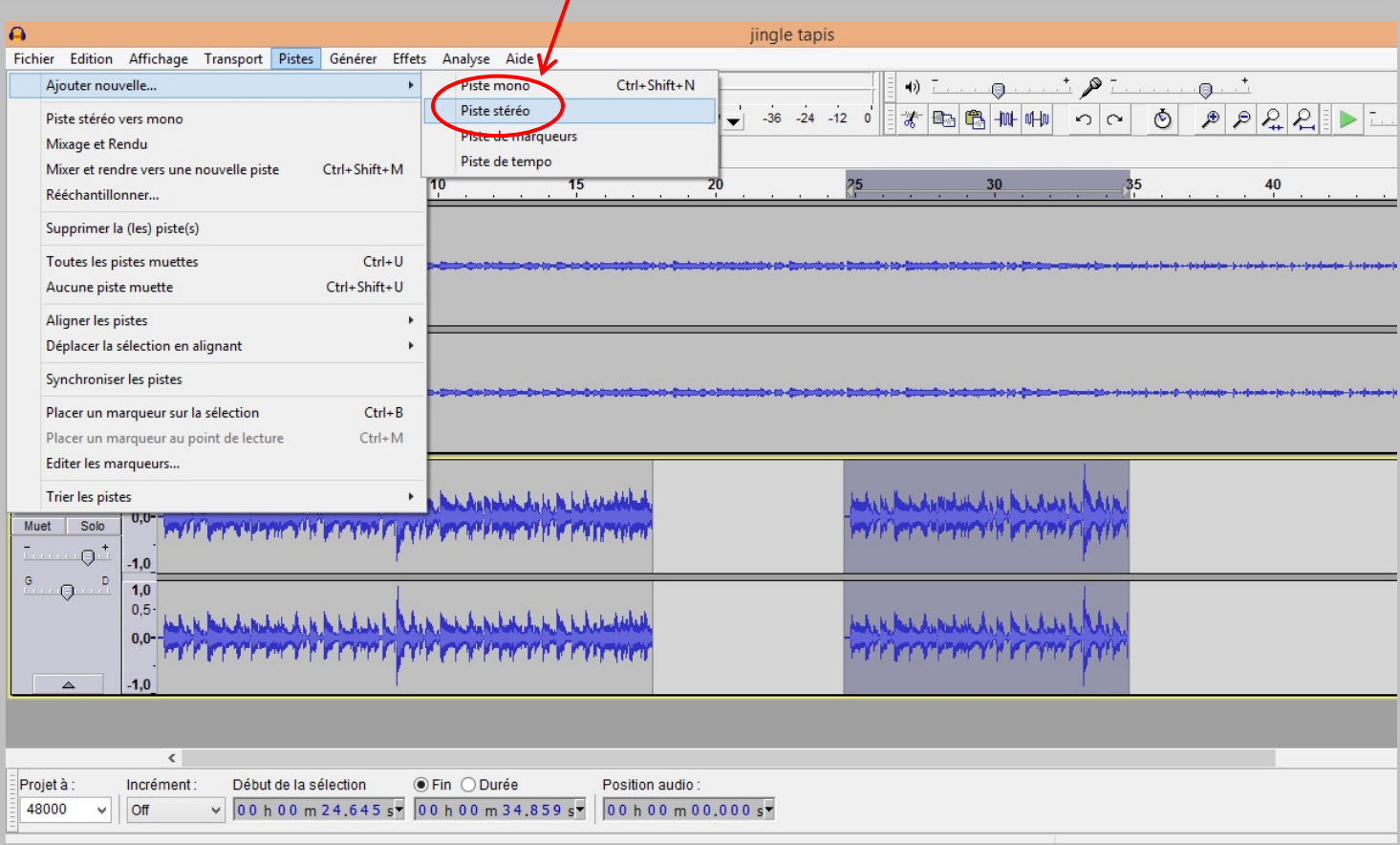

#### **Etape 8 – Créer des effets sonores**

1/ Sélectionnez le passage de la piste que vous avez envie de modifier. Il apparaît alors en grisé plus foncé.

2/ Dans la barre menu, allez dans le menu déroulant « Effets ». Pour chaque effet appliqué, une fenêtre de dialogue s'ouvrira.

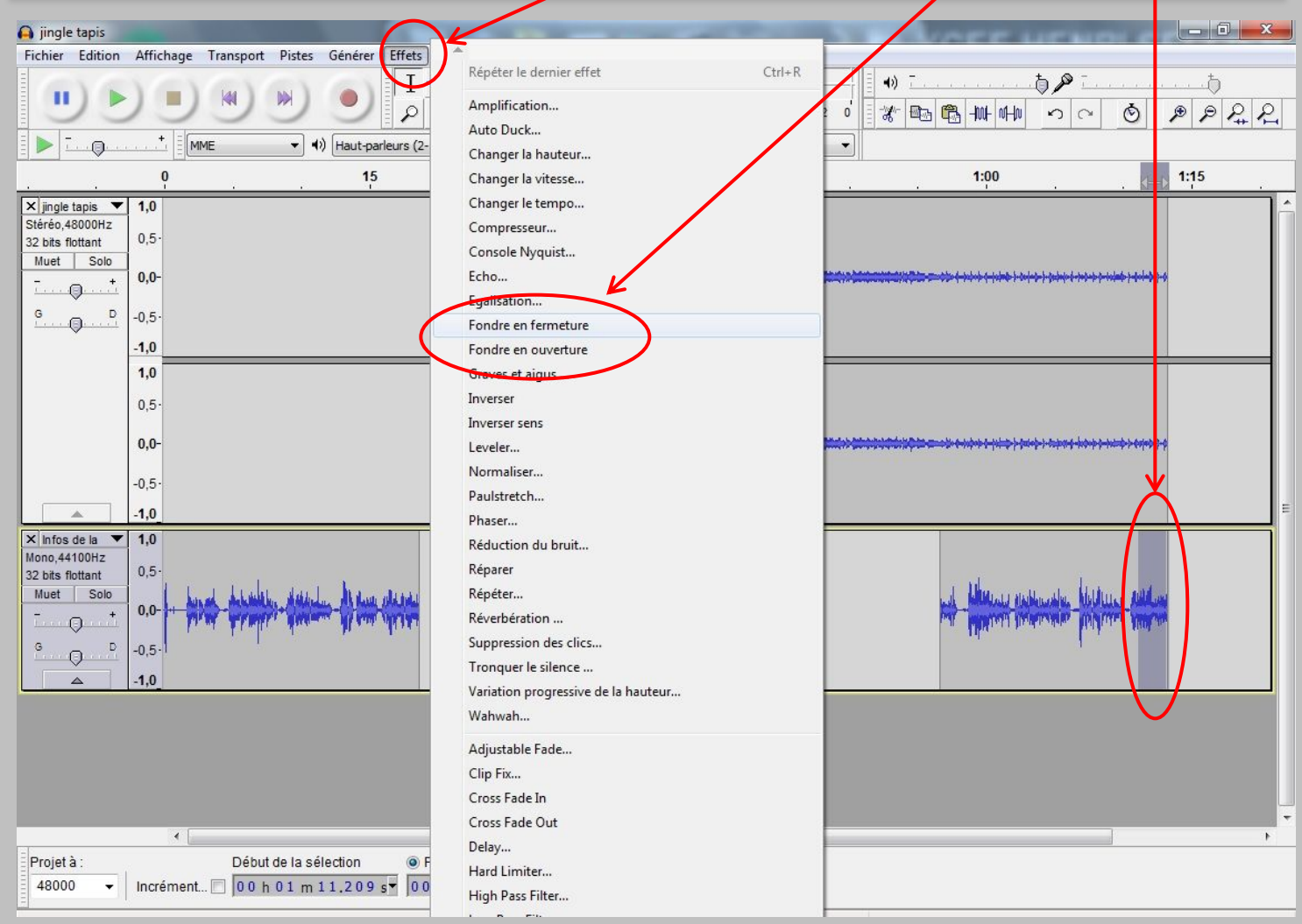

#### **Etape 8 – Créer des effets sonores**

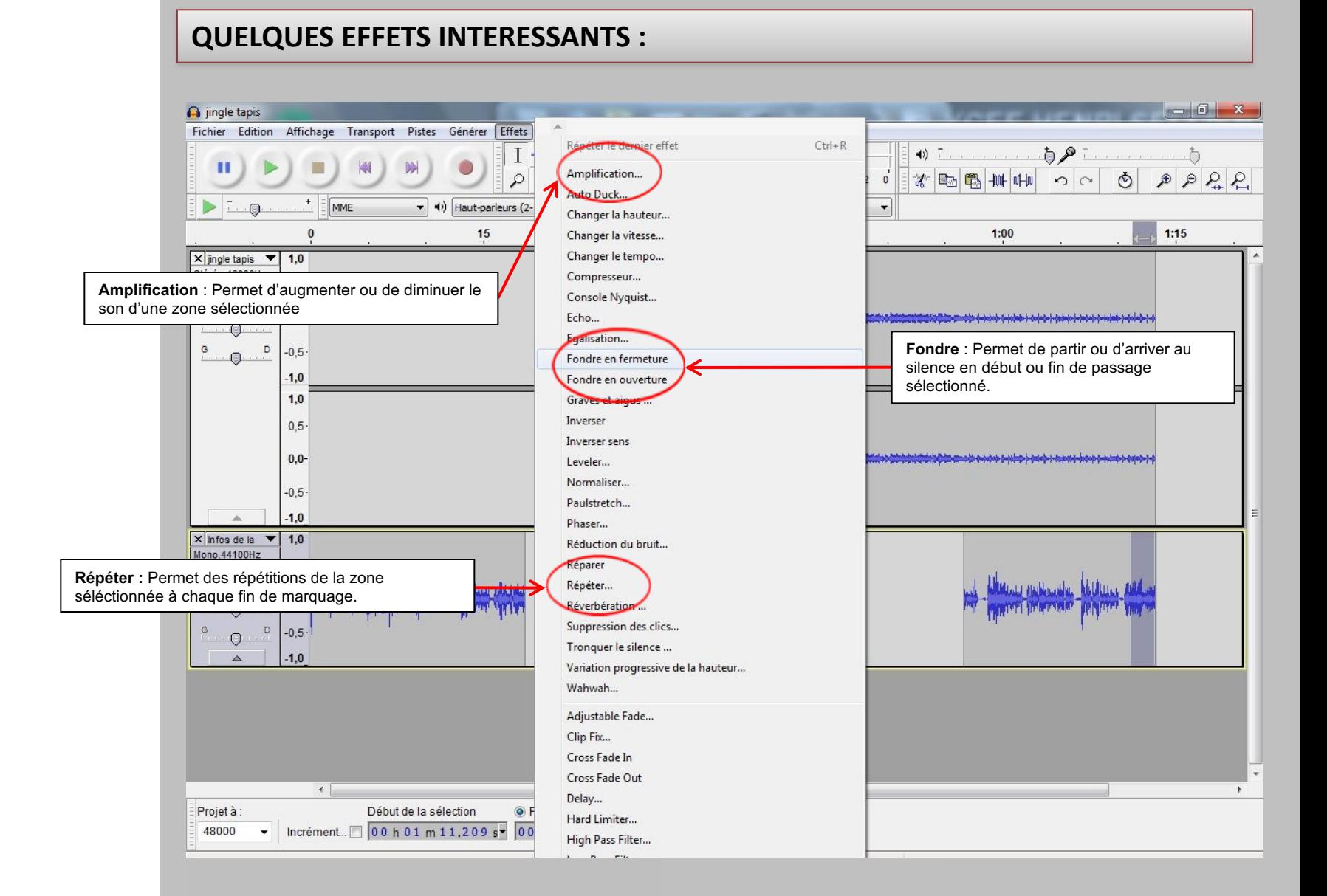

## **Etape 9 – Sauvegarder / Exporter**

PREALABLE : Il est important dans la constitution de votre extrait sonore de sauvegarder de manière régulière.

Sauvegarder un morceau sous forme de projet Audacity (.aup).

Allez dans l'onglet « fichier » et sélectionnez la fonction « Enregistrer le projet » . Si vous ne vous êtes pas encore soucié de créer un dossier, c'est le moment !

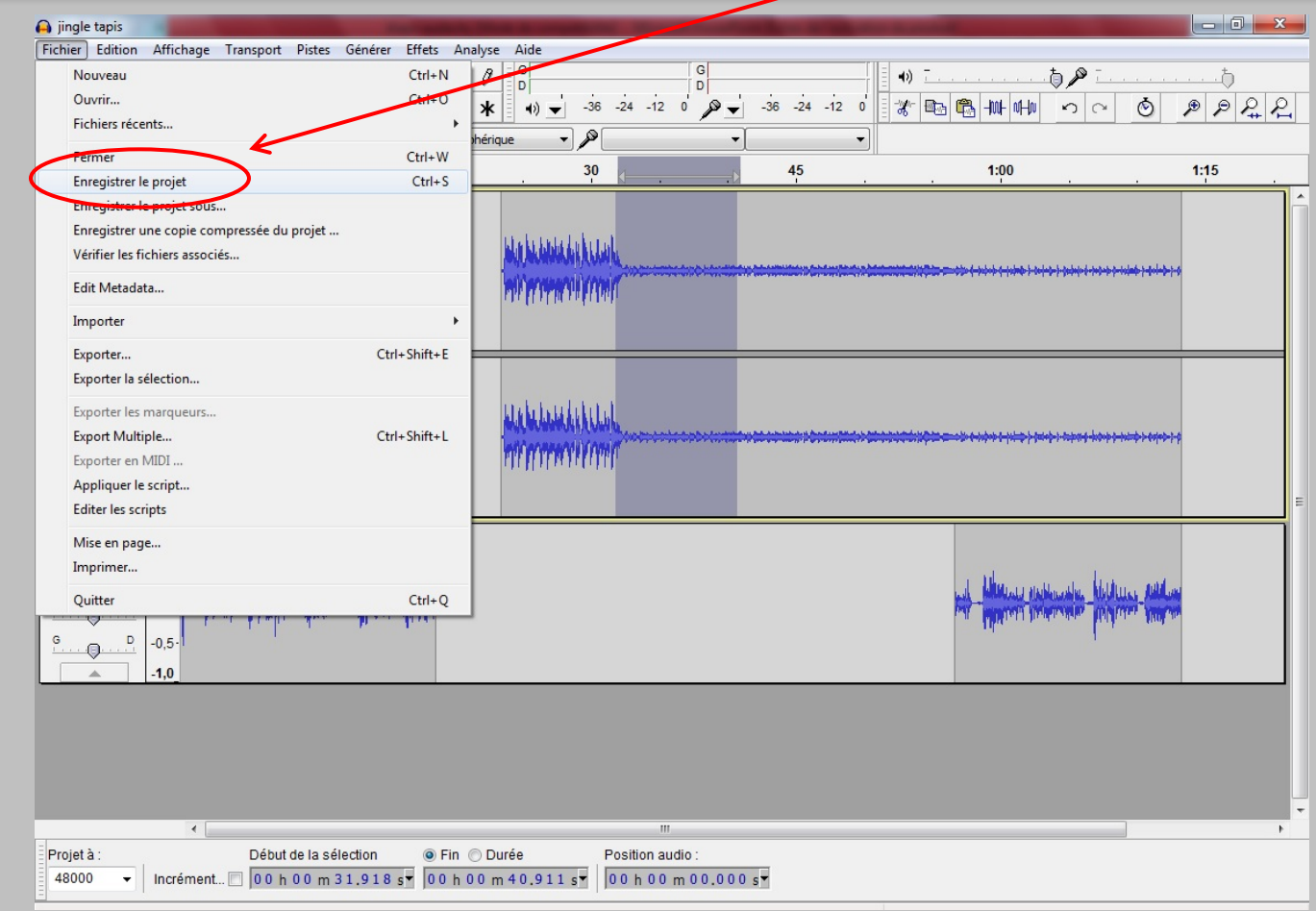

## **Etape 9 – Sauvegarder / Exporter**

Exporter un projet (en pistes multiples) sous d'autres formes audio (mp3 / wave etc.). Allez dans l'onglet « fichier » et sélectionnez la fonction « Exporter ». Une fenêtre de dialogue apparaît :

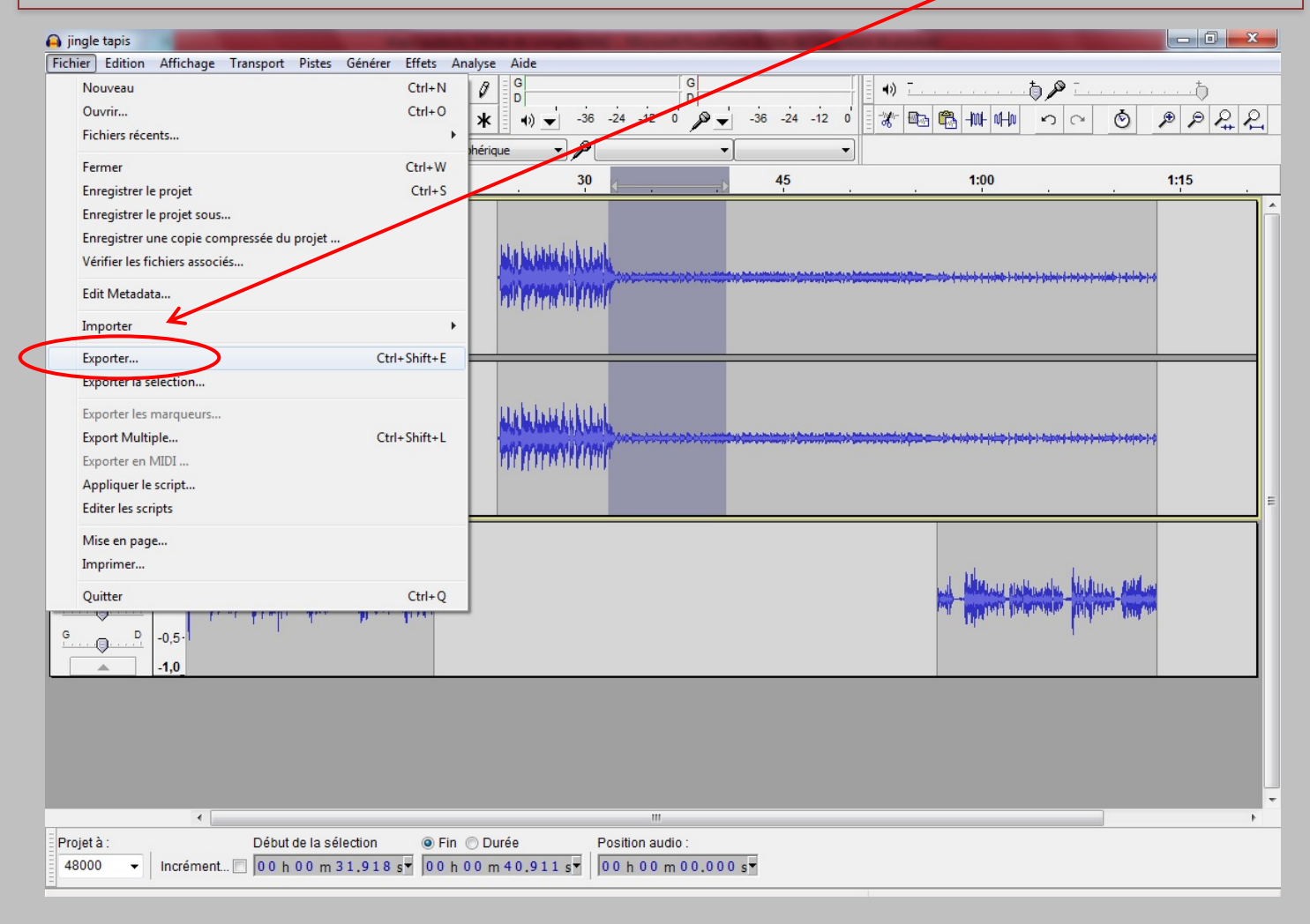

#### **Etape 9 – Sauvegarder / Exporter**

Dans l'onglet « Format », sélectionnez le type de fichier audio qui vous intéresse. -Le format mp3 est un format léger qui compressera le son de votre projet.

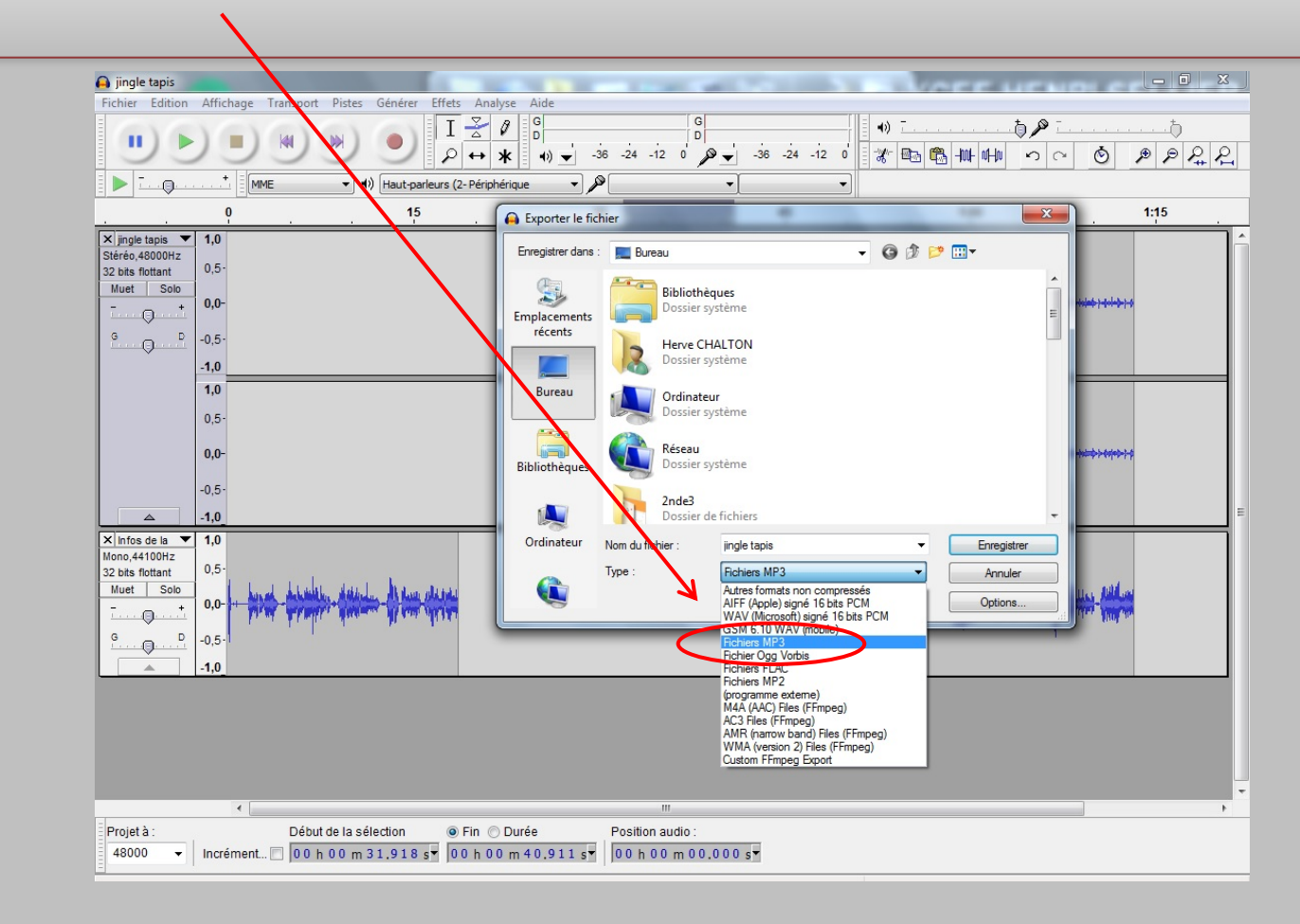

DANS TOUS LES CAS : il est important de conserver votre projet sous sa forme première (.aup), car lui seul vous permettra de retoucher votre mixage. Les autres formats risquent de compresser toutes vos bandes sons additionnées en une seule bande passante.